# **DCR Special Use Permits**

DCR Department of Conservation and Recreation

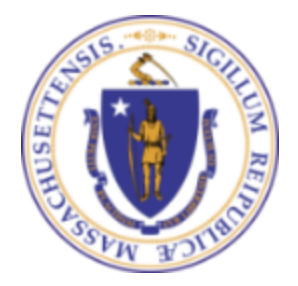

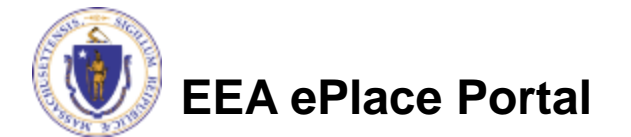

### **Overview**

- ❑ This presentation is to assist in completing a new **Special Use Permit Application**
- ❑ Use the **Special Use Permit Application** to apply for:
	- $\checkmark$  Event Permit Application
	- $\checkmark$  Film/Video Production Permit Application
	- $\checkmark$  Photography Permit Application
- ❑ If your event requires DCR staff, equipment or services, there will be event costs. You will be notified by the DCR of the estimated event cost, and you will be responsible to pay the estimate before your permit will be issued.
- You must submit a certificate of liability insurance (COI) at least 14 days before the event.
- ❑ This presentation will take you screen by screen through the ePLACE online permitting application process.

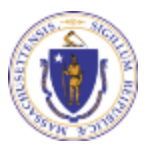

### General Navigation

Always Click **Continue Application »** to move to the next page.

- Do NOT use the Browser Back Button  $\bigodot$  as this will take you out of the system.
- Any field with a red asterisk (\*) is required before you can move off the page.
- Click save and resume later to save your work and resume at a later time.
- Click on the tool tips where applicable to get more details. ⊘
- Suggested preferred browsers are Chrome and Microsoft Edge.

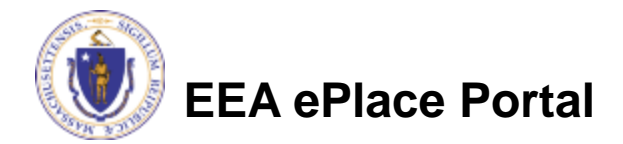

## How to Apply

### **First time users:**

- ❑ Click or type this address on your browser: [https://eplace.eea.mass.g](https://eplace.eea.mass.gov/citizenaccess) [ov/citizenaccess](https://eplace.eea.mass.gov/citizenaccess)
- ❑ Follow the prompts to create a new user account
- ❑ Log into your account in EEA ePlace using your username/password

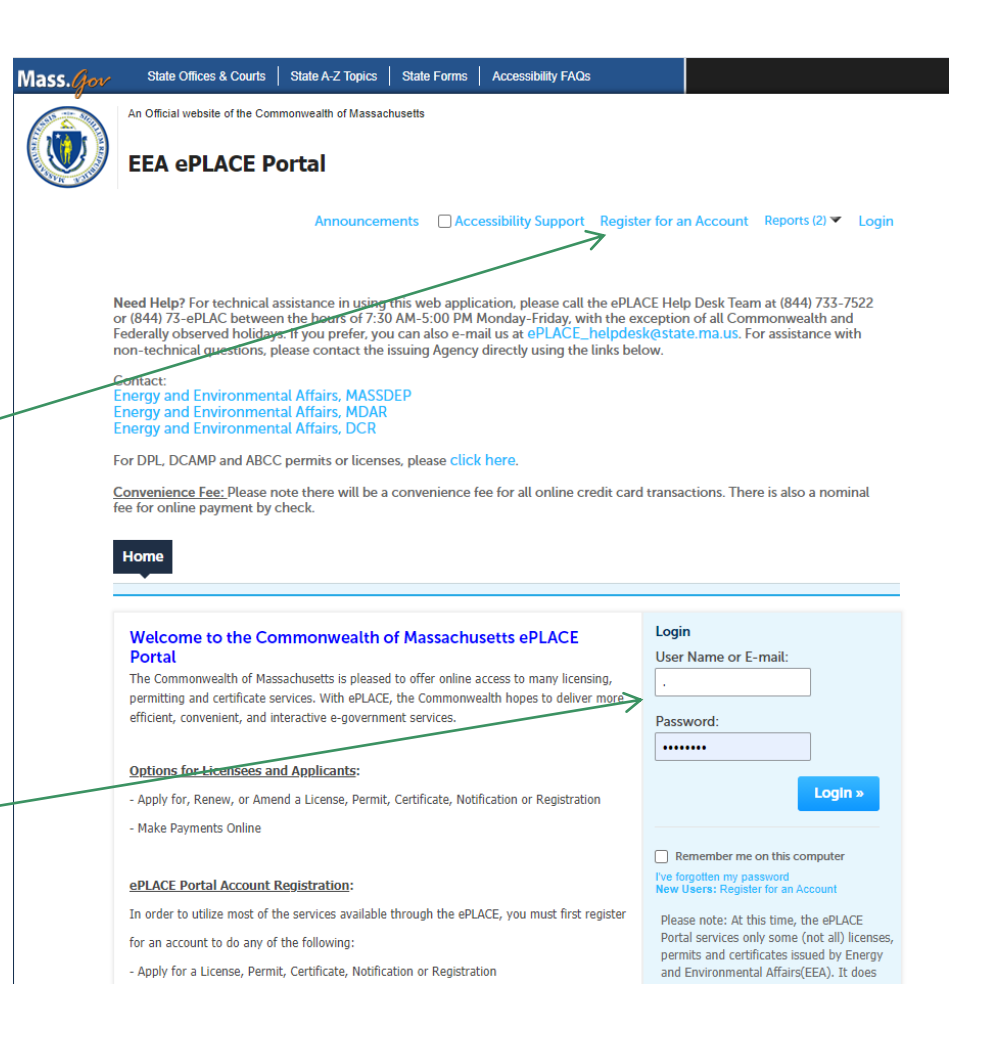

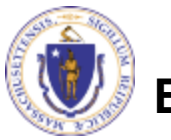

**EEA ePlace Portal**

### File an Online Application

### □ Click here to start

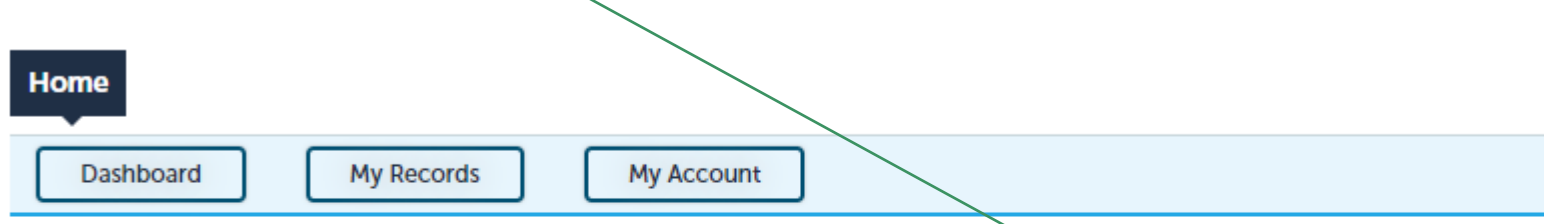

#### **Welcome TEST TESTING**

You are now logged in to the Commonwealth's EEA ePlace Portal.

#### What would you like to do?

- New License, Permit, Certificate, Notification or Registration Click Here
- Renew License, Permit, Certificate or Registration (select "My Records" above)
- Amend License, Permit, Certificate or Registration (select "My Records" above)

Please note: At this time, the EEA ePLACE Portal services only some (not all) licenses, permits, certificates and Registrations issued by Energy and Environmental Affairs(EEA). It does not service any other type of license or permit that is issued or approved by the Commonwealth or any of its agencies or municipalities. This Portal will not service any federal licenses or permits.

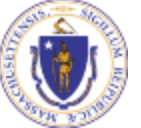

### **EEA ePlace Portal**

**File an Online Application** 

### File an Online Application

### ❑ Read and accept the Terms and Conditions

### ❑ Click the checkbox and click "Continue"

**File an Online Application** 

#### **Online Applications and Record Authorization Form**

Welcome to the Commonwealth of Massachusetts eLicensing and ePermitting portal. In order to continue, you must review and accept the terms outlined as set forth below. Click the "Continue" button in order to proceed with the online submission process.

In order to perform licensing and permitting transactions online, you were required to register for the eLicensing and ePermitting Portal. All registered users of the eLicensing and ePermitting Portal are required to agree to the following:

1. Use of the Commonwealth of Massachusetts eLicensing and ePermitting Portal is subject to federal and state laws, which may be amended from time to time, including laws governing unauthorized access to computer systems. Online inquiries and transactions create electronic records that in some instances might

 $\sqrt{\phantom{a}}$  I have read and accepted the above terms.

#### Continue »

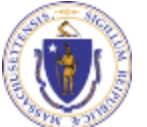

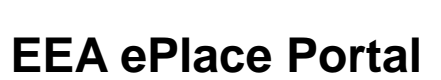

### Apply for a SUP Application

❑ Click on "Apply for a DCR Authorization -Special Use Permits" to expand the list of applications

■ You can also search for the application on the search bar field

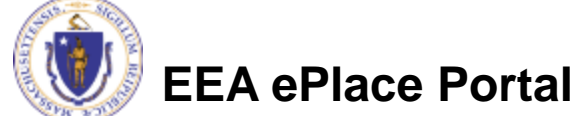

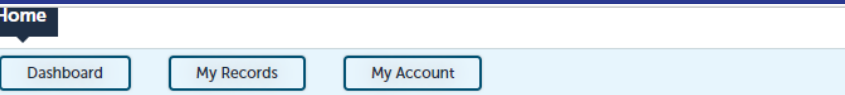

#### Commonwealth of Massachusetts EEA ePLACE (ePermitting) Online **Services**

#### **New Applicants:**

The Commonwealth of Massachusetts EEA ePLACE (ePermitting) portal provides the ability to file applications for licenses, permits, certificates, notifications and registrations. From the listing below, please click on the appropriate link to expand the options, select the service that you would like to use and click the continue button.

#### **Existing Applicants:**

Click Home and use the "My Records" tab to renew or amend a license, permit, certification or registration. If they are not listed under the "My Records" tab, please select the "Link your account" option found in section below. You will be prompted for a "record identification code" and "authorization code." from the Account Link notification you received. If you have not received a notification letter, please contact the ePLACE Help Desk Team at (844) 733-7522 or (844) 73-ePLACE between the hours of 7:30 AM - 5:00 PM Monday-Friday.

For easier and quicker way to find your application from the list below, Use Search Bar. Type in the name of your application or a keyword in the search field and click search for results.

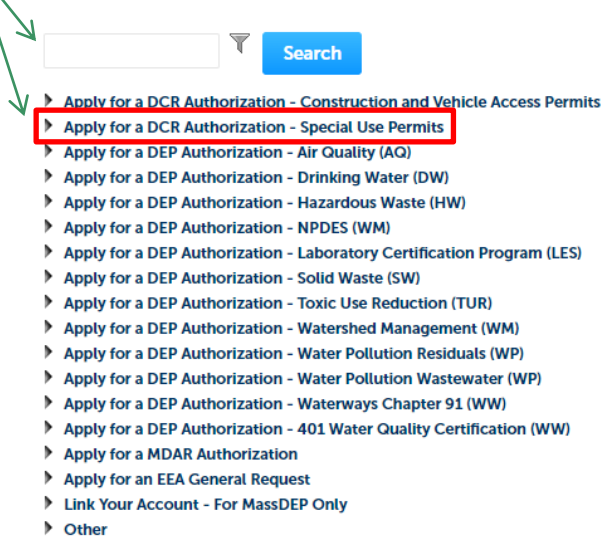

## Apply for a SUP Application

Select "Special Use Permit Application" and click continue at the bottom of the page to start your application

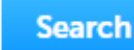

- Apply for a DCR Authorization Construction and Vehicle Access Permits
- ▼ Apply for a DCR Authorization Special Use Permits (c) Special Use Permit Application

 $\overline{\mathbb{Y}}$ 

- Apply for a DEP Authorization Air Quality (AQ)
- Apply for a DEP Authorization Drinking Water (DW)
- Apply for a DEP Authorization Hazardous Waste (HW)
- Apply for a DEP Authorization NPDES (WM)
- Apply for a DEP Authorization Laboratory Certification Program (LES)
- Apply for a DEP Authorization Solid Waste (SW)
- Apply for a DEP Authorization Toxic Use Reduction (TUR)
- Apply for a DEP Authorization Watershed Management (WM)
- Apply for a DEP Authorization Water Pollution Residuals (WP)
- Apply for a DEP Authorization Water Pollution Wastewater (WP)
- Apply for a DEP Authorization Waterways Chapter 91 (WW)
- Apply for a DEP Authorization 401 Water Quality Certification (WW)
- Apply for a MDAR Authorization
- Apply for an EEA General Request
- Link Your Account For MassDEP Only
- D Other

Continue »

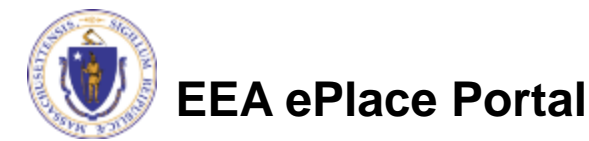

## Step 1: Event Information

- Select the type of permit that you are applying for to begin the application process
- $\Box$  Event Applications must be submitted a minimum of 45 days prior to your event
- ❑ Film/Video and Photography Applications which are prior to 14 days must submit the required Certificate of Liability Insurance prior to permit issuance
- ❑ Click "Continue Application" to proceed

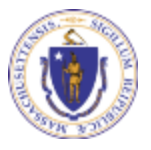

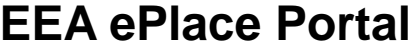

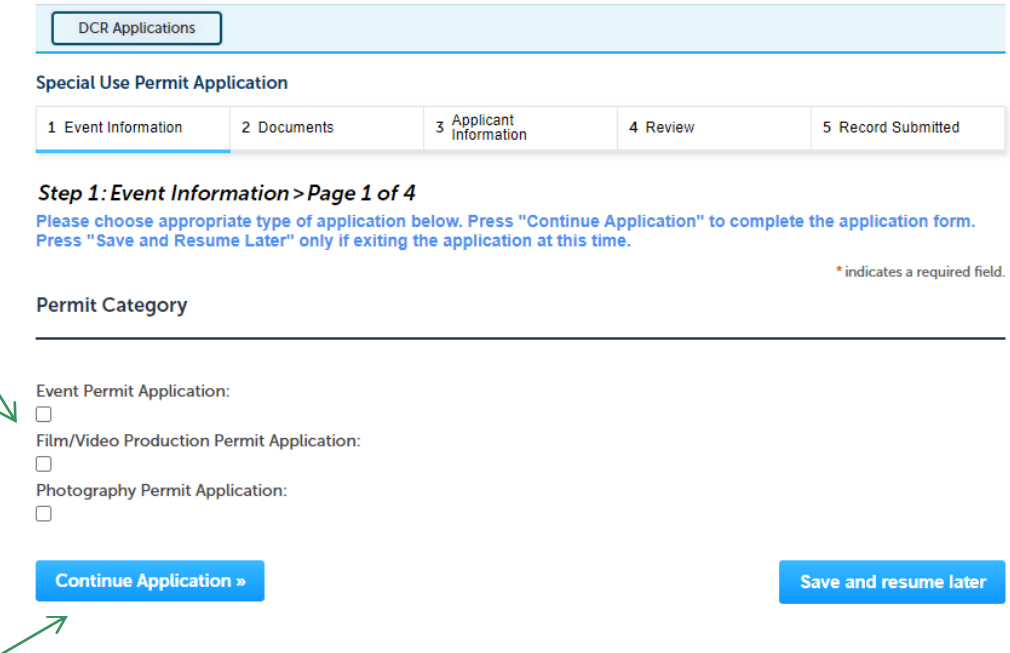

### **Step 1: Location, Park and Organization Information**

- Select the Location Nam from the dropdown list
- Select the Property or Site from the dropdown list  $\sqrt{ }$
- ❑ Enter Additional Location Information if applicable
- Enter Name of Business Company/Organization
- ❑ Click "Continue Application" to proceed

**EEA ePlace Portal**

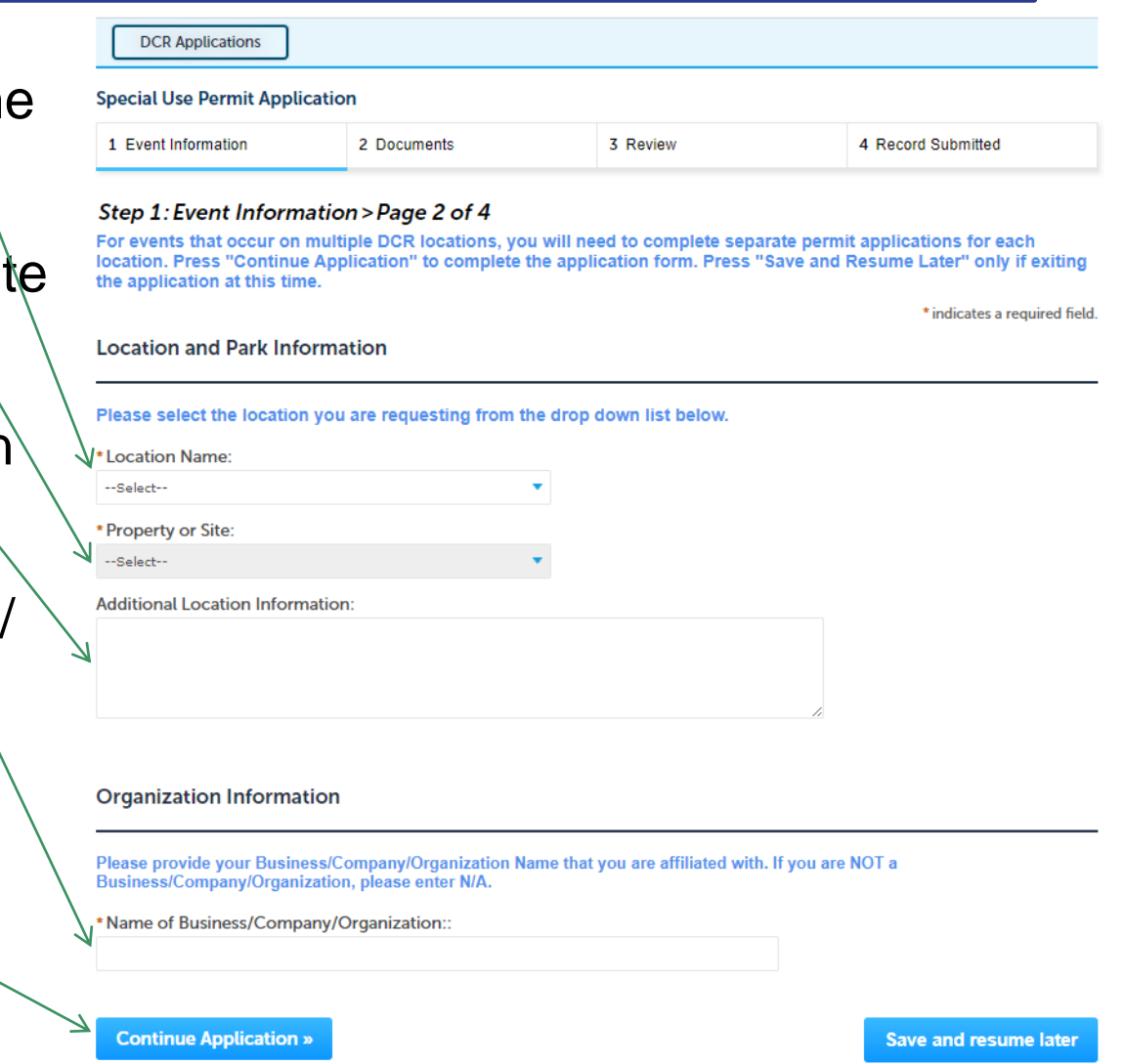

### Step 1: Special Event Information

- Enter the Event Start Date and the Event End Date
- Select the Event Type from the dropdown list
- Enter the Name of the Event the Number of Event Participants and the Numbe of Spectators
- Type in an Event Description
- ❑ Note: All fields with a red asterisk are required **\***

**EEA ePlace Portal**

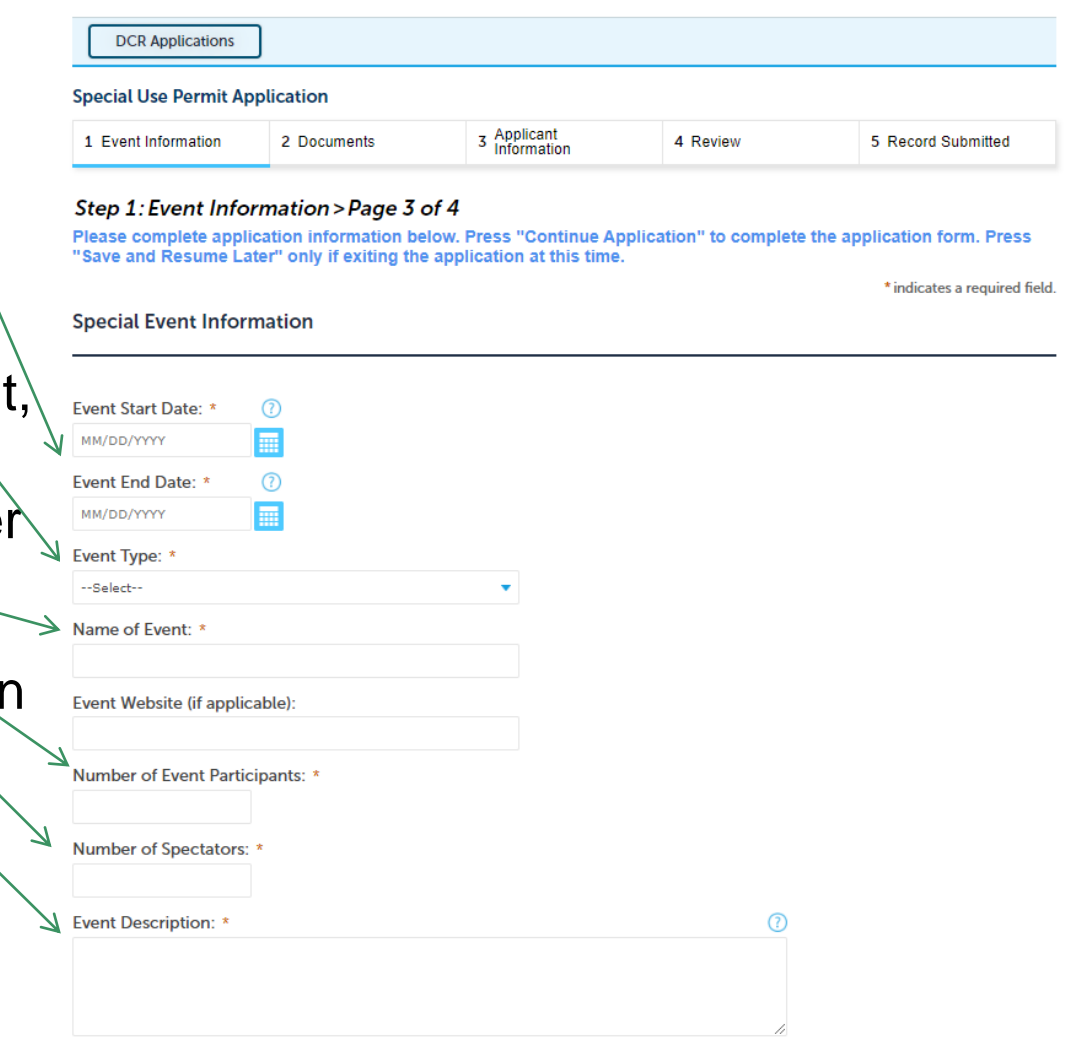

## Step 1: Event Schedule

### ❑ **Event Schedule Table:**

- $\checkmark$  Set Up Time
- $\checkmark$  On-site Registration Time
- $\sqrt{\phantom{0}}$  Fvent Time
- $\checkmark$  Clean up Time

### ❑ **Check the box to the left of the "Event Type" column**

- □ Click "Edit Selected".
- ❑ Enter information accordingly and click "Submit"
- $\Box$  Repeat the steps above for each Time

#### **Event Schedule**

#### **EVENT INFORMATION**

Please complete the table below by checking the box to the left of the "Event Type" column and clicking the "Edit Selected" button below the table. This will allow you to add information to the row selected. If Registration is not applicable for this event, please check the box to the left of that row and click the "delete selected" button below the table.

If this is a recurring event, please add a row for each specific date and activity (set-up, clean-up etc.), click the "Add a Row" button below the table.

Required forms have not been completed in the section below. For each of the indicated rows.  $\Delta$  required forms have not been completed in the section below. For each of please click Edit from the Actions drop-down menu to complete the form.

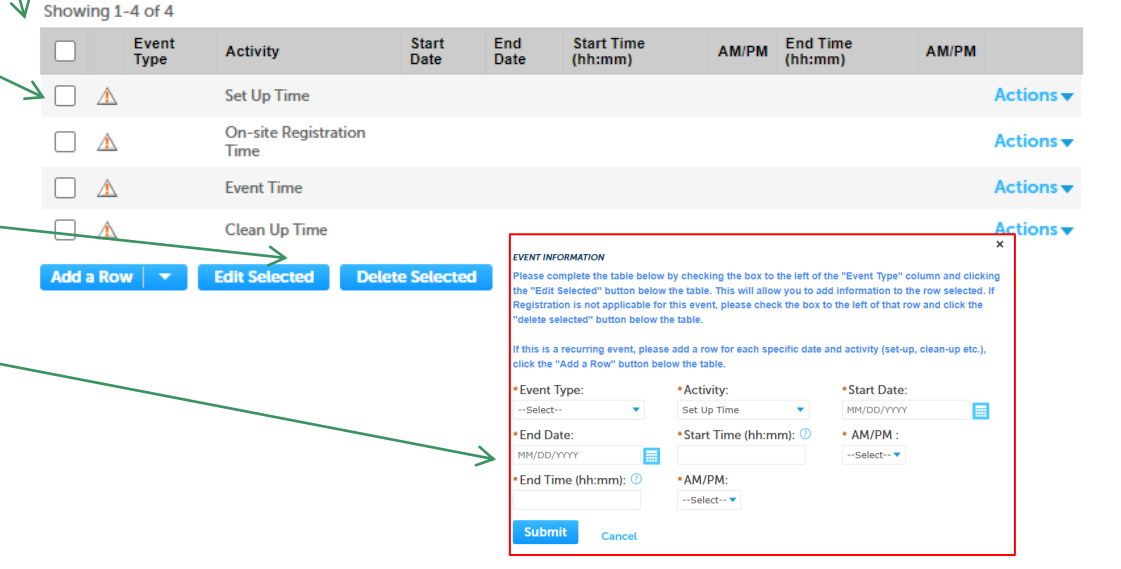

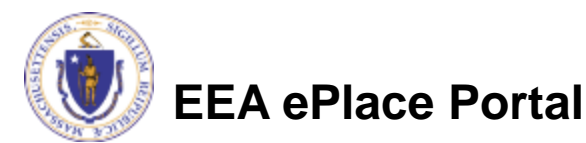

## **Step 1: Special Event Additional Information**

❑ Click the "Yes" or "No" next to each question

❑ Note: All questions with a red asterisk are required **\***

❑ Click "Continue Application" to proceed

#### **Special Event Additional Information**

Please indicate whether the following items pertain to your event. Some may require additional DCR staffing charges.

Does your event require electricity?: \*  $\bigcap$  Yes  $\bigcap$  No

Are you requesting a DCR road closure?: (?)  $\bigcirc$  Yes  $\bigcirc$  No

Are you requesting a DCR road lane closure?: (?)  $\bigcirc$  Yes  $\bigcirc$  No

Are you placing portable toilets?: \*  $\bigcirc$  Yes  $\bigcirc$  No

If available - Do you request the use of DCR Restrooms? (May not be available at all locations):  $\bigcap$  Yes  $\bigcap$  No

Are you placing any tents at your event? (Tents larger than 20x20 require a Department of Public Safety Permit): \* (?)  $\bigcirc$  Yes  $\bigcirc$  No

Are you setting up any stages/other structures? (Stages/other structures require a Department of Public Safety Permit): \* 7  $\bigcirc$  Yes  $\bigcirc$  No

Are you serving any refreshments?: \*  $\bigcap$  Yes  $\bigcap$  No

Are you requesting to have any Vendors? (Local Food, Fire and Health permits required):  $\bigcap$  Yes  $\bigcap$  No

Is your event a walk/run?: \*  $\bigcap$  Yes  $\bigcap$  No

**Continue Application »** 

Save and resume later

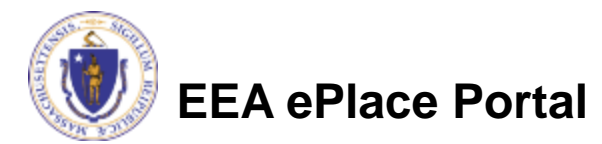

### Step 2: Documents

- ❑ Upload all required documents for your application
	- ❑ The required documents will be listed on the table
- ❑ To begin attaching documents, click "Add"
- $\Box$  You have a choice to either email the COI documents or submit online.

#### ❑ Special Note:

Certificate of Liability Insurance (COI) may either be submitted at time of application OR after submittal BUT must be submitted at least 14 days prior to your event.

A Site Layout Plan shows what you are setting up on DCR property. Download a map of the location, highlight requested area and show placement of any equipment.

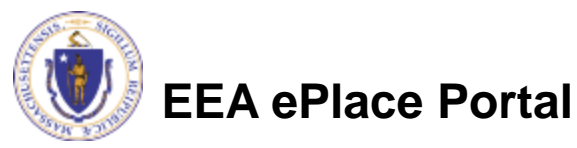

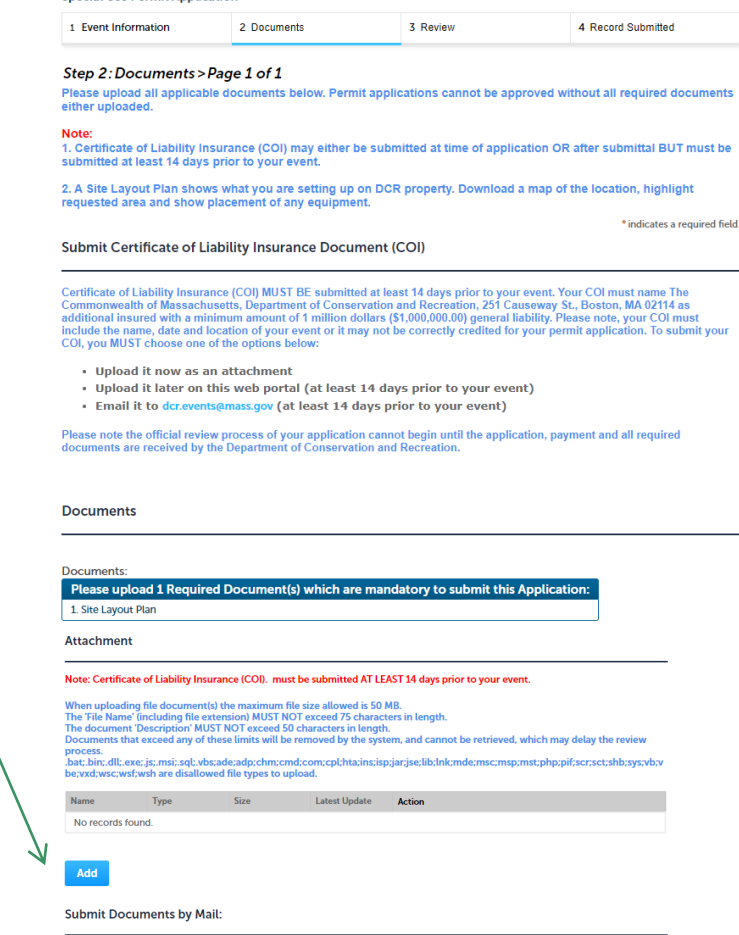

Required documents which cannot be uploaded or emailed, may be submitted by mail

se note the official review process of your application cannot begin until the application, payment and all requi documents are received by the Department of Conservation and Recreati

Check if mailing documents

**Special Use Permit Application** 

**Continue Application** 

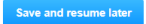

## Step 2: Documents (Attaching)

- ❑ A "File Upload" window opens
- ❑ Click "Add"
- ❑ Choose the file(s) you want to attach.
- ❑ When all files reach 100%, click "Continue"

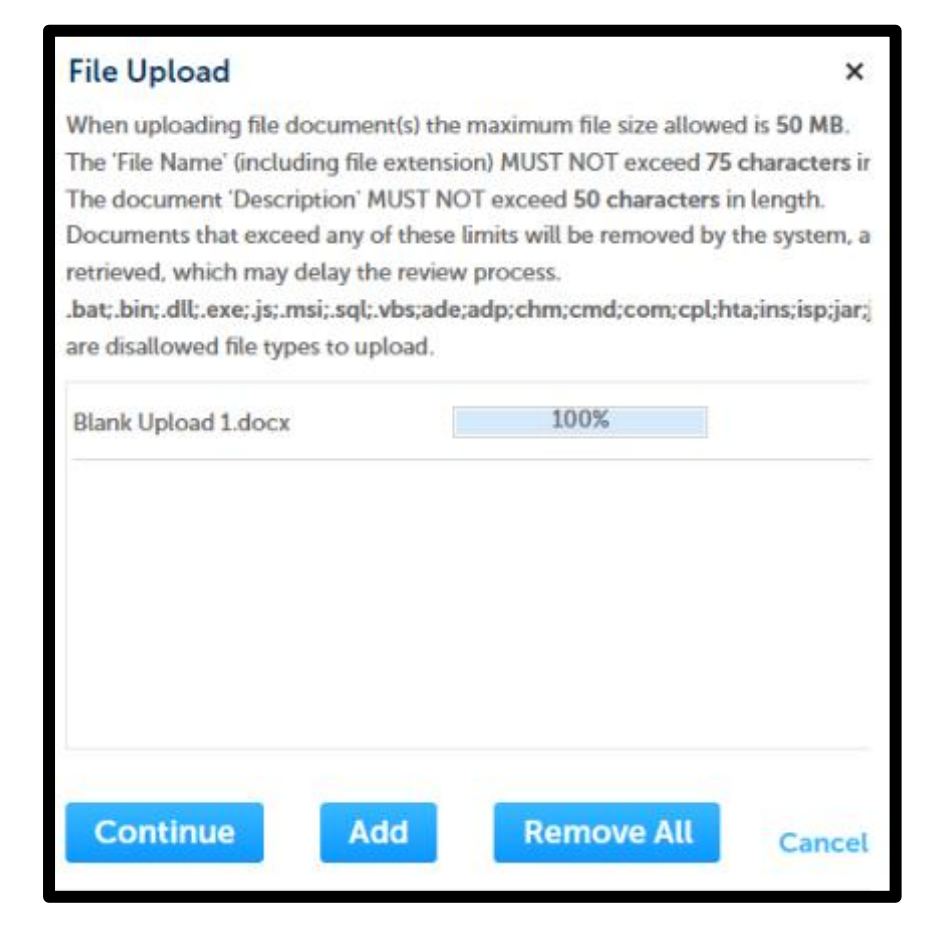

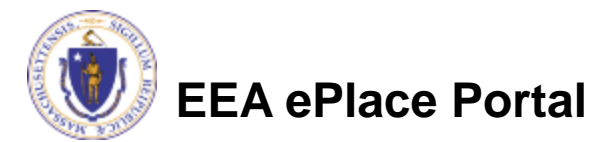

## Step 2: Documents (Attaching)

- ❑ Select the document type
- ❑ Provide a description of each document that you uploaded
- ❑ Click "Add" to add more documents
- □ When all documents\are uploaded and described, click "Save"

**EEA ePlace Portal**

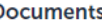

Documents:

Please upload 1 Required Document(s) which are mandatory to submit this Application: 1. Site Layout Plan **Attachment** Note: Certificate of Liability Insurance (COI). must be submitted AT LEAST 14 days prior to your event. When uploading file document(s) the maximum file size allowed is 50 MB. The 'File Name' (including file extension) MUST NOT exceed 75 characters in length. The document 'Description' MUST NOT exceed 50 characters in length. Documents that exceed any of these limits will be removed by the system, and cannot be retrieved, which may delay the review process. .bat;.bin;.dll;.exe;.js;.msi;.sql;.vbs;ade;adp;chm;cmd;com;cpl;hta;ins;isp;jar;jse;lib;lnk;mde;msc;msp;mst;php;pif;scr;sct;shb;sys;vb;v be; vxd; wsc; wsf; wsh are disallowed file types to upload. **Name** Type **Size Latest Update Action** No records found. \*Type: Remove --Select--File: **Blank Upload 1.docx** 100% ' Description (Maximum 50 characters): m of 50 characters.

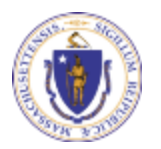

**Remove All** 

Add

**Save** 

## Step 2: Documents (Attaching)

- ❑ You should see a message that you have successfully attached documents
- ❑ Review the list of attached documents
- ❑ If you choose the option to email, the review process will not begin until the documentation is received.
- ❑ When ready, click on "Continue Application" to proceed

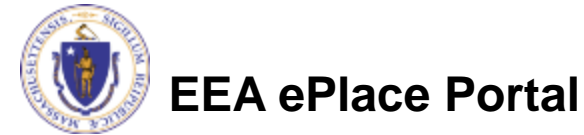

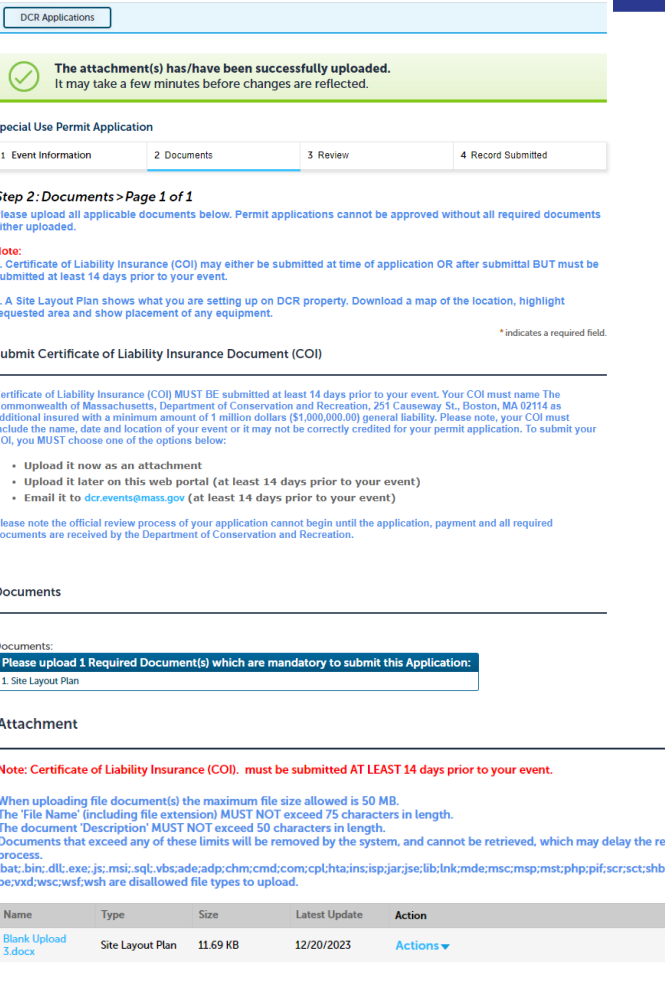

ive and resume late

**Continue Application** 

### Step 3: Review

- ❑ The entire application is shown on a single page for your review
- ❑ If you note something you want to change, click "Edit Application"
- Otherwise, continue to the bottom of the page

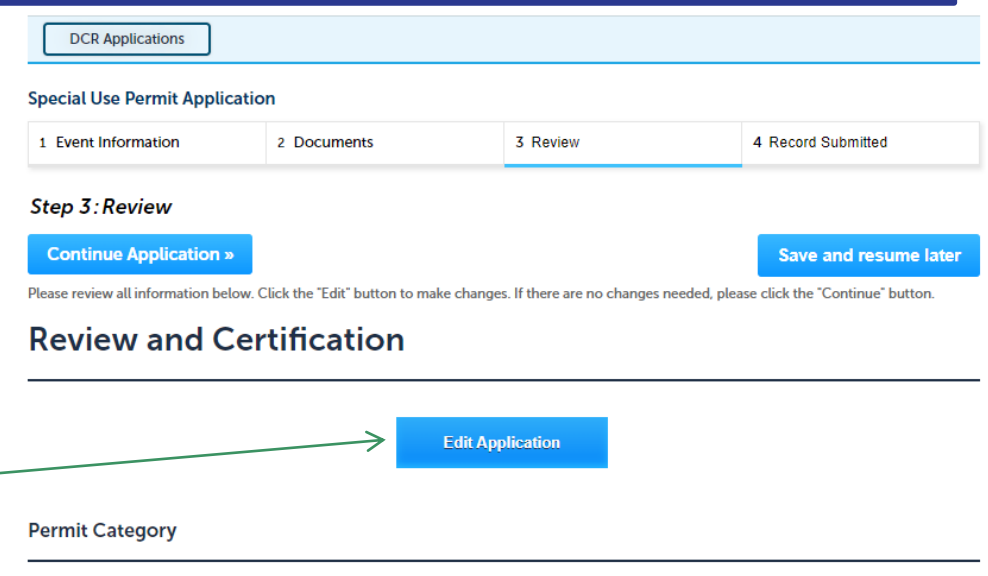

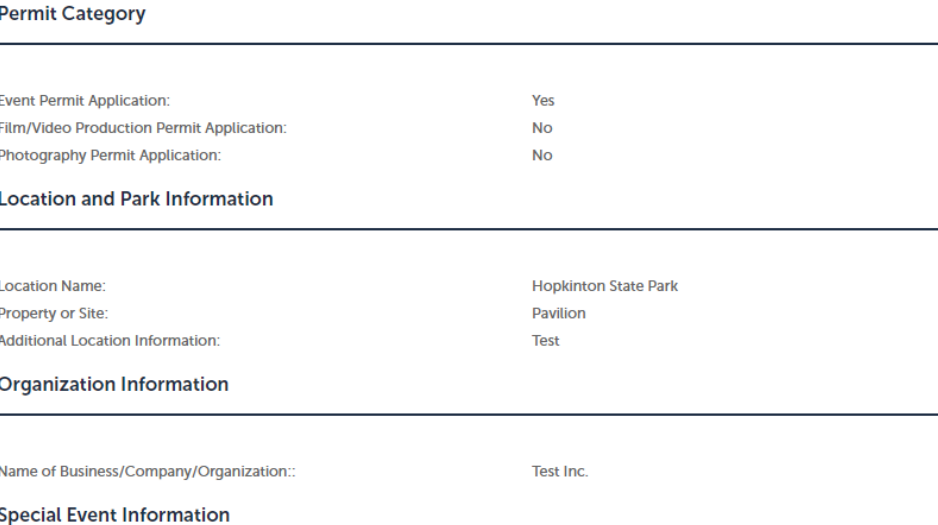

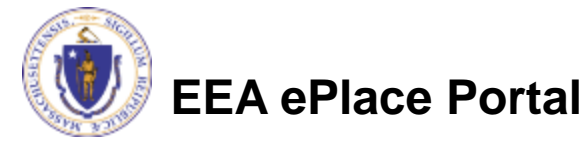

### Step 3: Review

- ❑ Read the Certification **Statement**
- ❑ Click the check the box to complete your certification
- ❑ Click on "Continue Application" to proceed with the submittal of your application

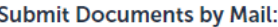

Check if mailing documents

**No** 

#### **Applicant Information**

**Continue Application »** 

Individual **TESTING TESTING** Wedding 150 Winter Street **Boston, MA, 02114 United States** 

Telephone #617-726-3211 Contact E-mail Address:gail.annese@mass.gov

"Permittee accepts complete responsibility for Permittee's use of the property and the acts or omissions of its members, guests, invitees, agents and employees at or on the site, and agrees that the Permittee will indemnify, defend and hold harmless the DCR against any and all claims that may arise from Permittee's use."

By checking this box, I agree to the above certification.

Date Signed:

**Save and resume later** 

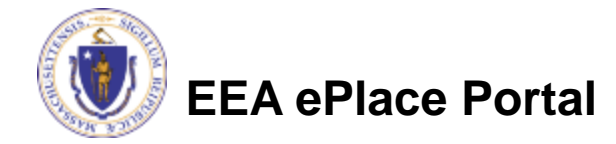

### Step 4: Pay Fees

- ❑ Both online payment and pay by mail are available
- ❑ Online payment will require a service charge
- □ Click the appropriate box to continue

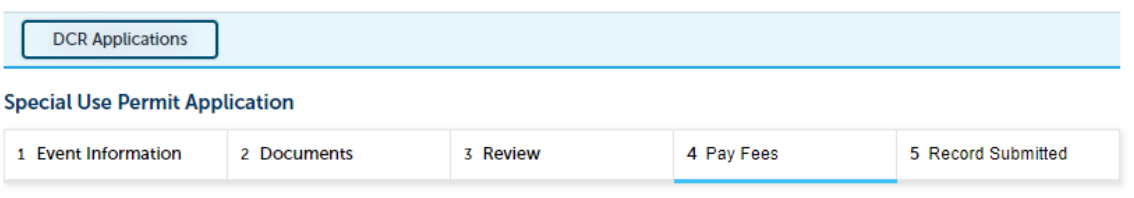

#### Step 4: Pay Fees

Listed below is the fee for the authorization that you are applying for. The following screen will display your total fees.

Payment may be made by electronic check or credit card for a nominal processing fee. The electronic check fee is \$0.35 per transaction. Credit card payments are 2.35% per transaction. Clicking on the PAY ONLINE button will bring you to the secure online payments portal. Once you have made payment, you will receive a payment confirmation.

Payment may also be made by mail. Instructions on how to make a payment will be included in your email notification.

NOTE - If your permit requires additional costs, they will be accessed at a later date.

#### **Application Fees/Costs**

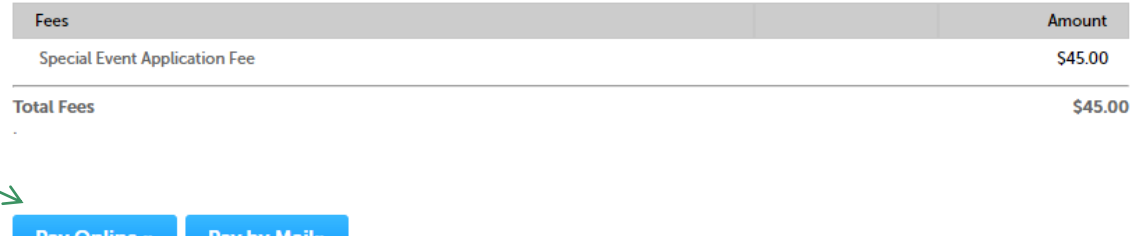

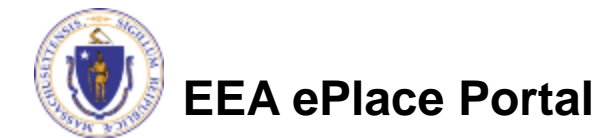

# Pay Online

- ❑ If you choose "Pay Online", you will be brought to this screen
	- ❑Provide all payment and billing information
	- ❑Accept the terms and conditions and click submit
- ❑ You will be e-mailed a receipt

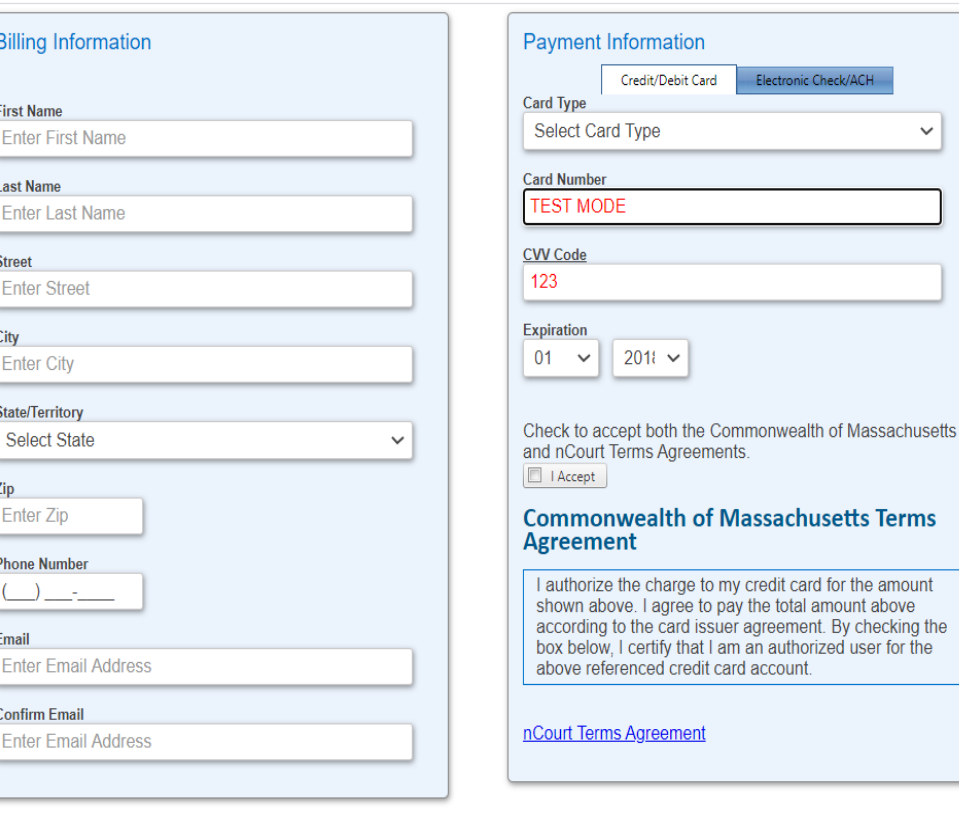

Please Verify above information before the Submit Payment Button is pressed. Do not click Submit Payment button more than one time.

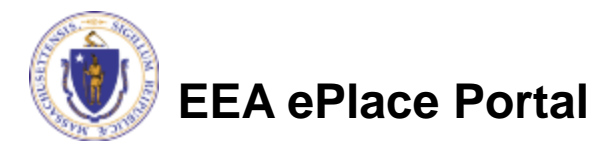

**Back** 

# Pay by Mail

❑ If you choose "Pay by mail"

> ❑Check your email for instructions

❑ Your application will not be reviewed until payment is received

Payment online: If you have paid online by credit or ACH you will receive a notification from the epayment vendor that your payment is complete. That notification will include a Reference ID # for your records. Review of your application will begin.

Pay by Mail: If you chose the "Pay by Mail" option, please make your payment in the form of a check or money order made payable to the Commonwealth of Massachusetts / DCR Special Events. Do not send cash. You must include your Application Number 23-SUP-0003-APP on the check or money order and mail to the address below.

Department of Conservation and Recreation Office of Special Events 251 Causeway St., 9th Floor Boston, MA 02114

Review of your application will not begin until after your payment has been received and processed.

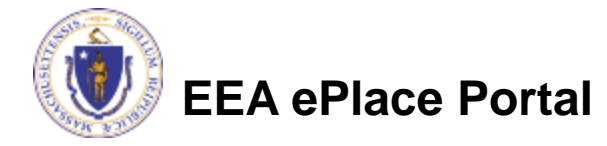

### Step 5: Submission Successful!

❑ When you submit your application, you will receive a Record ID so you can track the status of your application online

❑ Upon submission of your application please make sure to check your email for system notifications

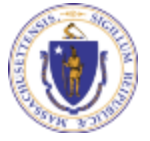

**EEA ePlace Portal**

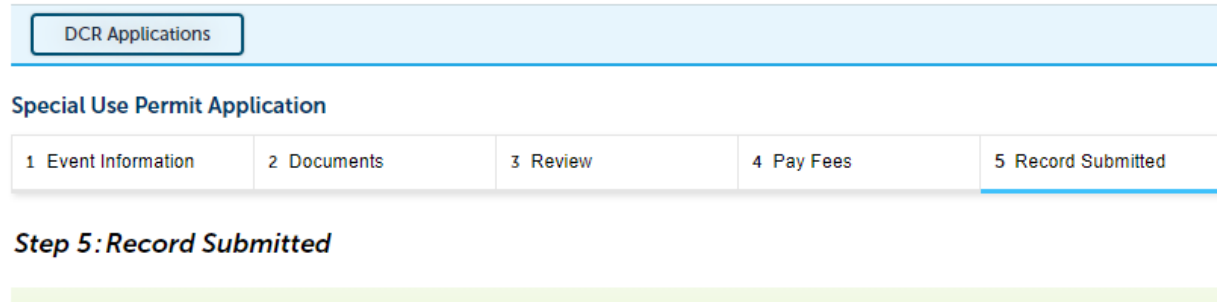

#### Thank you for using our online services for your submission. Your Record Number is 23-SUP-0011-APP.

**Successfully Completed** 

Please note that you will be receiving email notifications for your submission and the progress of your application. If you did not receive a confirmation email for your submission please contact the HelpDesk service, contact information provided above.

# To check the status of an application

### □ Log on to EEA ePlace portal

- ➢ [https://eplace.eea.mass.gov/](https://eplace.eea.mass.gov/citizenaccess) **[citizenaccess](https://eplace.eea.mass.gov/citizenaccess)**
- ❑ Go to your "My Records" page to see and/or track the status of an application

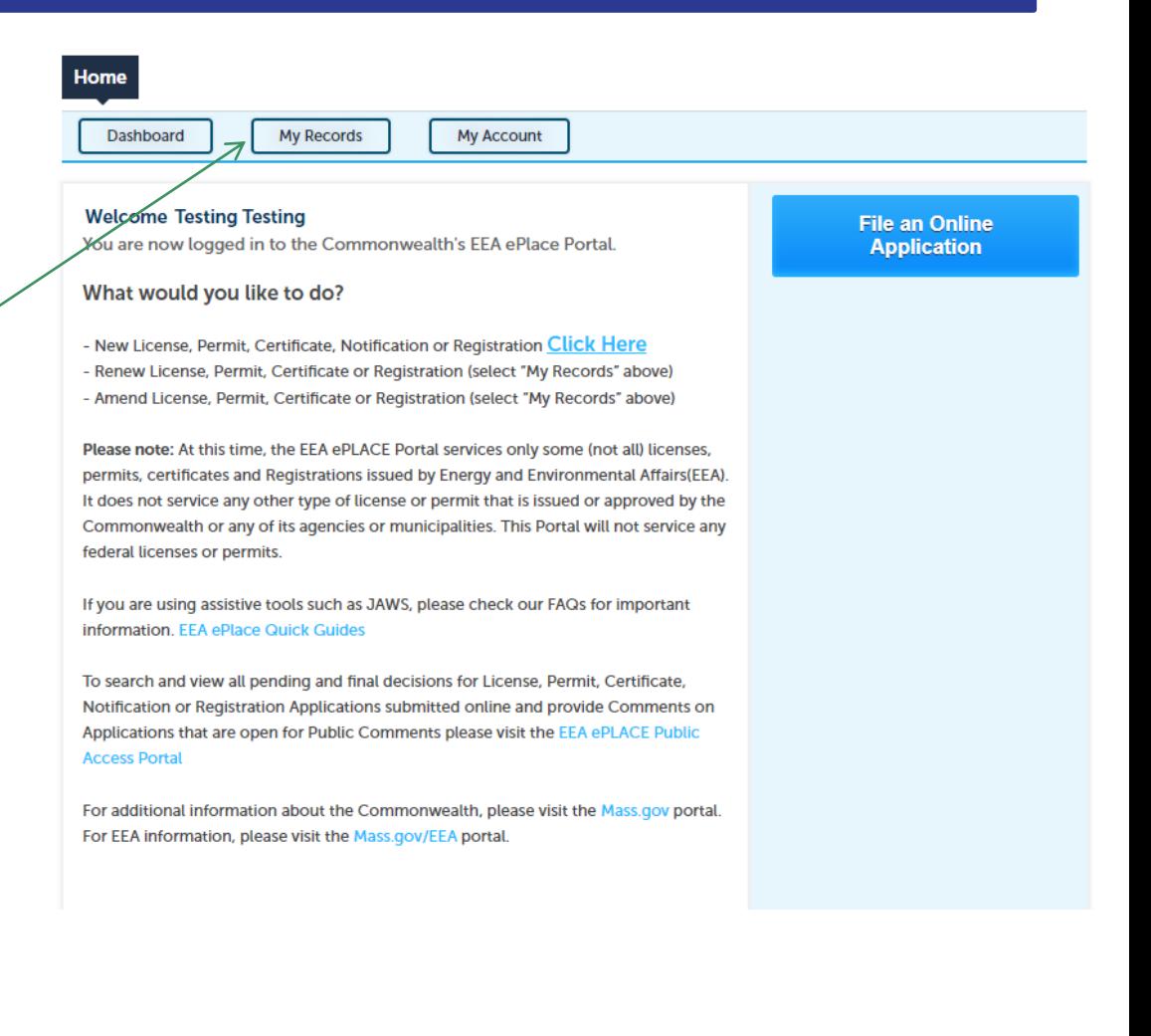

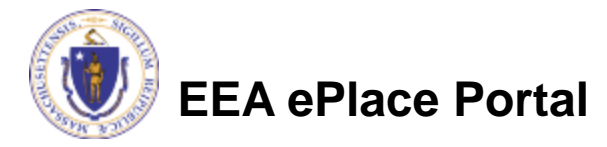

## Questions?

For technical assistance:

- ▶ Contact the ePlace Help Desk Team at (844) 733-7522
- Or send an email to: [ePLACE\\_helpdesk@state.ma.us](mailto:ePLACE_helpdesk@state.ma.us)

For business related questions, please visit the link below:

[Apply for a state parks special use permit | Mass.gov](https://www.mass.gov/how-to/apply-for-a-state-parks-special-use-permit)

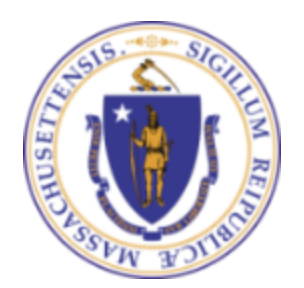

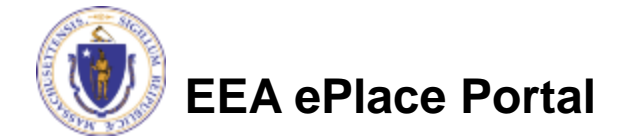